# **CONFIGURAZIONE XAMPP + SSL (HTTPS)**

#### **a cura di Anna Marchese**

Questa guida consente di configurare Xampp per Windows 7, con il protocollo https (ovvero connessione sicura o protetta). Io ho installato Xampp sul mio hard disk esterno per cui farò riferimento a questa directory (G:\) in cui ho scaricato il pacchetto di Xampp (file .zip anziché l'installer).

Effettua una copia di backup dei 3 file di configurazione di Apache (httpd.conf , php.ini , httpd\_ssl.conf) che trovi in:

- 1. G:\xampp\apache\conf\httpd.conf
- 2. G:\xampp\apache\conf\extra\httpd-ssl.conf
- 3. G:\xampp\php\php.ini

# **I STEP (CREAZIONE DEL CERTIFICATO)**

Apri una finestra DOS da Start  $\rightarrow$  Digita cmd  $\rightarrow$  Esegui come amministratore.

Digita **cd \** in modo tale da trovarti su C:\ se hai installato Xampp in C. Io ho eseguito il comando **G:** per portarmi in **G:\**

A questo punto vai nella directory **bin** con il comando **cd G:\xampp\apache\bin** come mostrato nell'immagine sottostante:

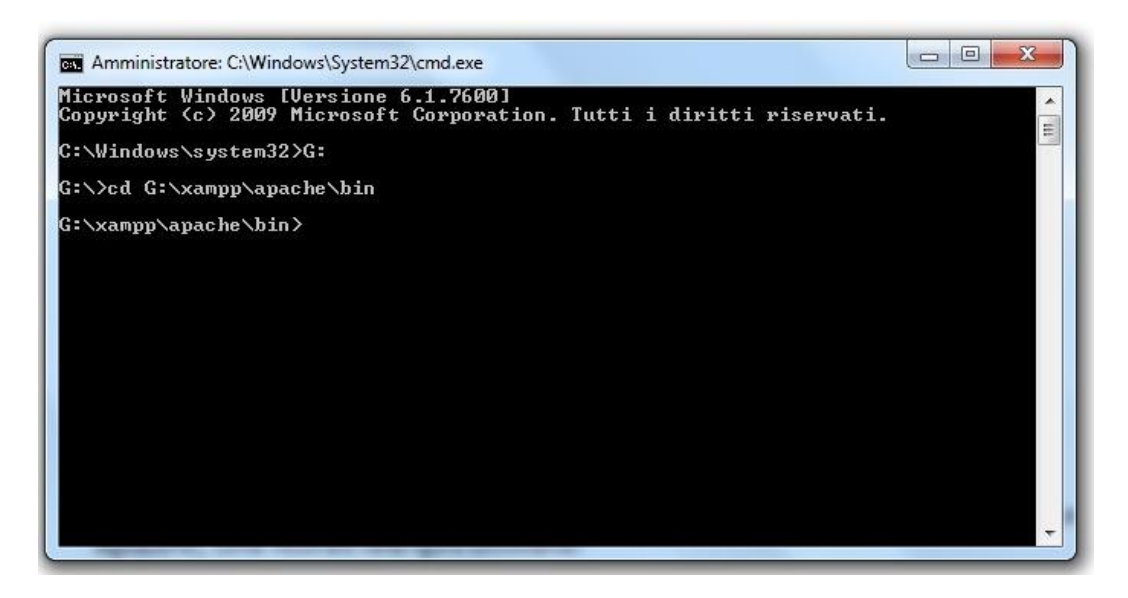

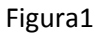

Setta le seguenti variabili d'ambiente:

**set OPENSSL\_CONF=G:\xampp\apache\conf\openssl.cnf**

**set RANDFILE=C:\Windows\Temp\.rnd**

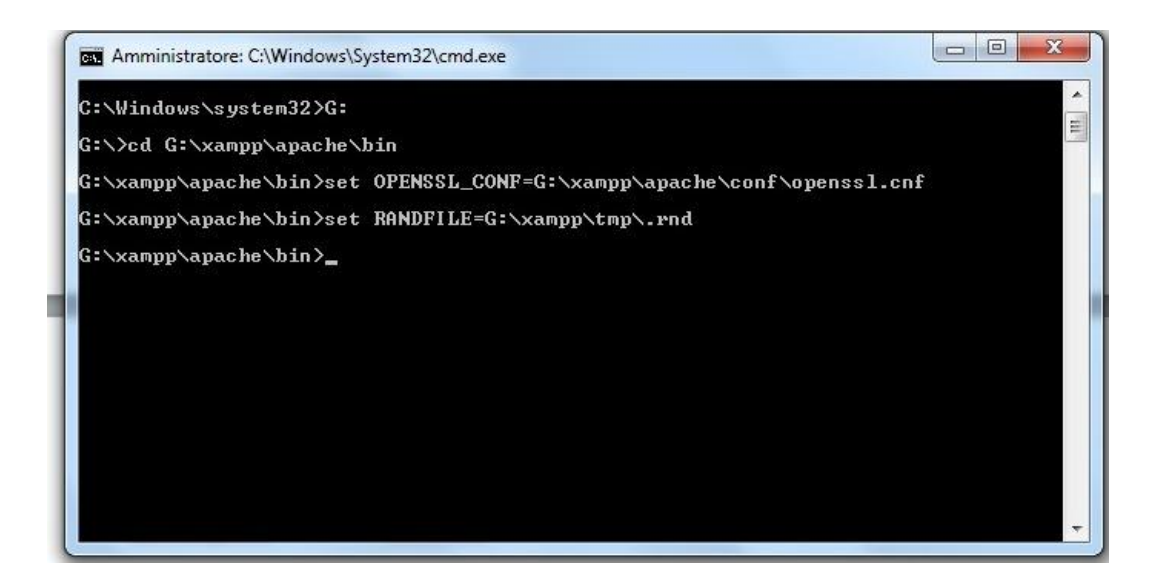

Figura2

Adesso puoi creare un certificato con firma digitale.

Lancia openssl.exe digitando **openssl** dalla directory in cui ti trovi.

Digitare la seguente riga per creare una chiave criptata a 1024 bits:

## **genrsa –des3 –out server.key 1024**

Dopo l'esecuzione vi verrà chiesto di inserire una password a vostra scelta (2 volte, per evitare errori di digitazione), come mostrato nella figura sottostante:

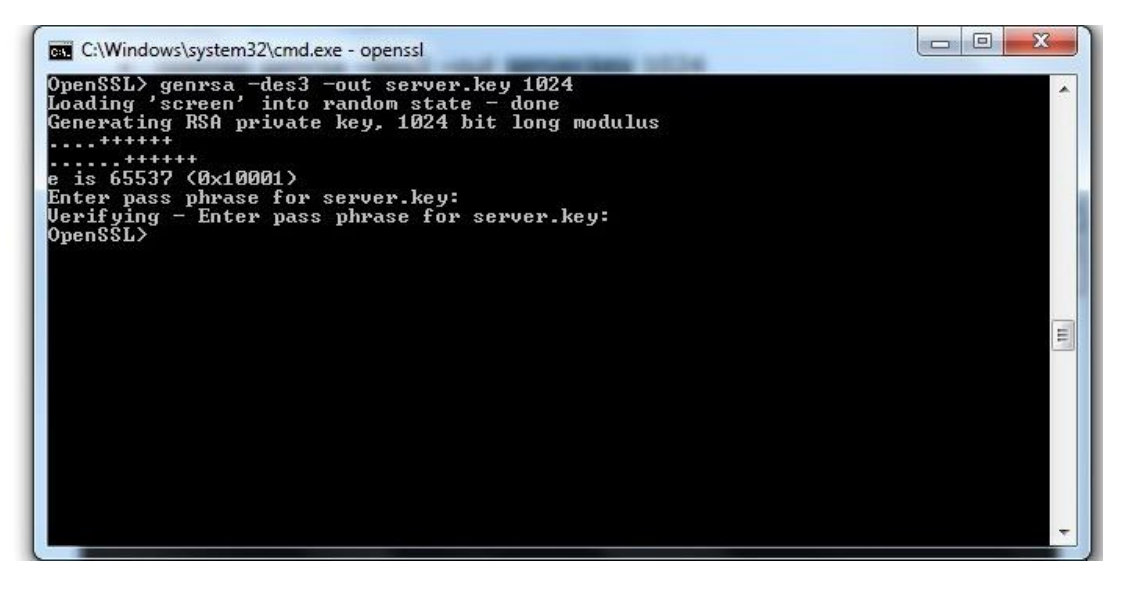

### Figura3

Adesso crea una copia di questa chiave (1) e dopo genera la chiave in uscita (2), ottenuta dalla copia stessa. Questa operazione ci evita di inserire la password nella successiva fase.

1. Posizionati in **G:\xampp\apache\bin** e digita il seguente comando:

#### **copy server.key server.key.org**

2. Lancia di nuovo **openssl** e da qui il comando:

### **rsa –in server.key.org –out server.key**

L'ultima operazione da fare per creare il certificato è digitare la seguente riga, supponendo di aver usato gli stessi nomi di questa guida per quanto riguarda la chiave (server.key):

# **req -new -x509 -nodes -sha1 -days 365 -key server.key -out server.crt –config G:\xampp\apache\conf\openssl.cnf**

L'attributo days sta ad indicare il tempo di validità del certificato: fra 1 anno scadrà e occorrerà farne uno nuovo.

A questo punto dopo l'esecuzione del comando verranno chieste alcune cose. Per ciascuna si può continuare a cliccare invio senza inserire alcun valore. L'unico da inserire è il parametro **localhost** quando si chiede il Common Name.

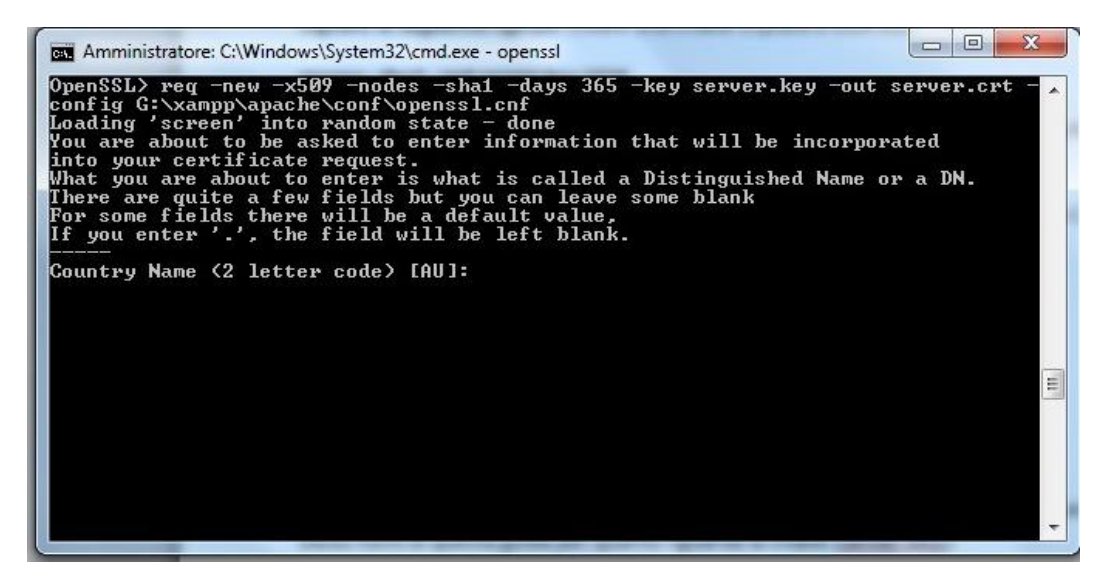

### Figura4

Dopo questa operazione la creazione del certificato che ti servirà per l'esecuzione del protocollo HTTPS è terminata. Nella directory **G:\xampp\apache\bin** avrai i due file (server.key e server.crt).

### **II step (COPIA DEI DUE FILE NELLA DIRECTORY G:\xampp\apache\conf)**

Crea due directory nel percorso **G:\xampp\apache\conf** denominate **ssl.crt** e **ssl.key**.

Copia il file server.key nella directory ssl.key e il file server.crt nella directory ssl.crt

Se già esistenti, sovrascrivili.

### **III step (MODIFICA FILE HTTPD.CONF E PHP.INI)**

1. Vai in **G:\xampp\apache\conf** e cerca nel file httpd.conf la linea di codice:

#LoadModule ssl\_module modules/mod\_ssl.so

rimuovi il commento (#) per abilitare l'istruzione.

2. Sempre nel file httpd.conf cerca la riga:

#include conf/extra/httpd-ssl.conf

Rimuovi il commento (#) e copiala in basso dopo la fine del codice </ifModule> Salva le modifiche apportate al file httpd.conf

3. Apri il file **php.ini** che si trova nella directory **G:\xampp\php\** e cerca la linea di codice: ;extension=php\_openssl.dll

Elimina il commento (;) per abilitare l'istruzione.

Salva le modifiche apportate al file php.ini

# **IV step (MODIFICA DEL FILE HTTPD\_SSL.CONF)**

Vai nella directory **G:\xampp\apache\conf\extra** e apri **httpd\_ssl.conf**. Cerca il seguente blocco di codice:

<VirtualHost \_default\_:443>

# General setup for the virtual host

DocumentRoot "/xampp/htdocs"

ServerName www.example.com:443

ServerAdmin admin@example.com

ErrorLog "/xampp/apache/logs/error.log"

TransferLog "/xampp/apache/logs/access.log"

Modificalo come segue:

<VirtualHost \_default\_:443>

# General setup for the virtual host

DocumentRoot "my\_documentRoot"

ServerName localhost:443

ServerAdmin admin@example.com

ErrorLog "/xampp/apache/logs/error.log"

TransferLog "/xampp/apache/logs/access.log"

dove my\_documentRoot è il nome della directory che hai scelto come DirectoryRoot. Il resto può restare com'è o puoi modificare, ad esempio, il ServerAdmin, ErrorLog e TransferLog.

Nello stesso file cerca ora le righe:

### **SSLCertificateFile "conf/ssl.crt/server.crt"**

**SSLCertificateKeyFile "conf/ssl.key/server.key"**

Accertati che siano scritte così e non siano commentate. In caso contrario, modificale e/o decommenta.

Cerca questo blocco di codice:

```
<FilesMatch "\.(cgi|shtml|phtml|php)$">
```
SSLOptions +StdEnvVars

</FilesMatch>

<Directory "/xampp/apache/cgi-bin">

SSLOptions +StdEnvVars

</Directory>

# E modificalo in

<FilesMatch "\.(cgi|shtml|phtml|php)\$">

SSLOptions +StdEnvVars

</FilesMatch>

<Directory "/my\_documentRoot">

SSLOptions +StdEnvVars

Options Indexes FollowSymLinks MultiViews

AllowOverride All

Order allow,deny

allow from all

</Directory>

Salvate il file **httpd\_ssl.conf** con le modifiche apportate.

e

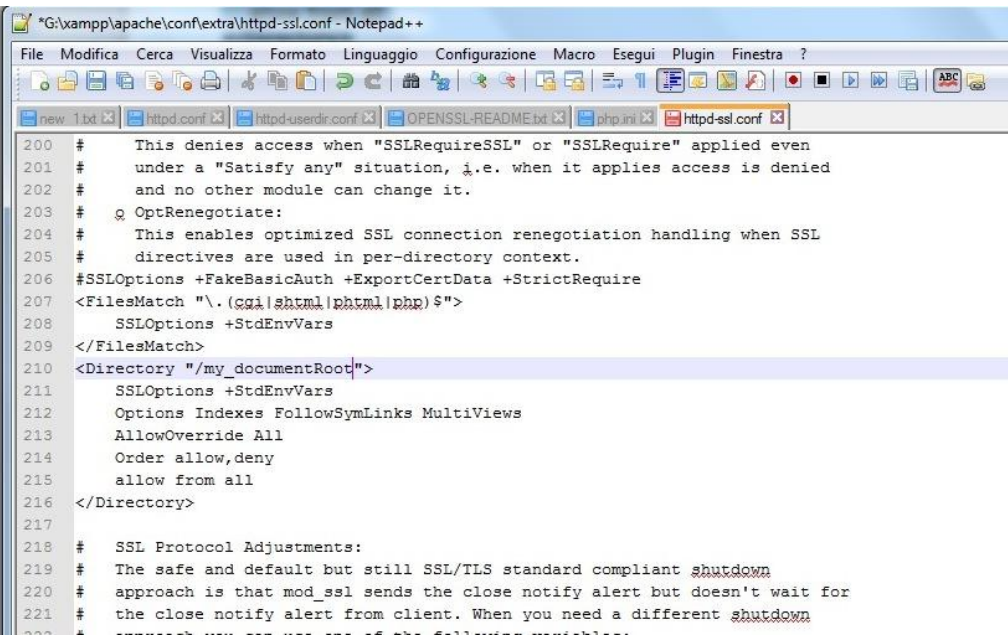

# **V step (VERIFICA DEL LAVORO SVOLTO E RIAVVIO XAMPP)**

Da Start  $\rightarrow$  esegui cmd come amministratore. Posizionati in G:\xampp\apache\bin ed esegui il comando **httpd –t**

Se è visualizzato " Syntax OK " il codice non ha errori.

Riavvia i servizi di XAMPP e controlla digitando **[https://localhost](https://localhost/)** se il server risponde in maniera positiva.